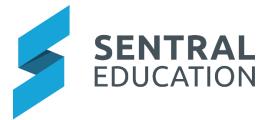

# Connecting your Sentral Portal to the Portal App

This guide is for parents who are already using the parent portal but have not used the app before. This guide is broken into two distinct stages;

Stage 1 – Creating an App Account Stage 2 – Downloading and using the App Account

Parents will have received an Access Key. This key can be used by both parents for the Portal and will provide app access for each parent.

# Stage 1 – Creating an App Account

**Step 1** – Login to your Portal account and from the portal home screen, from the left-hand side menu, select the "My Access" option

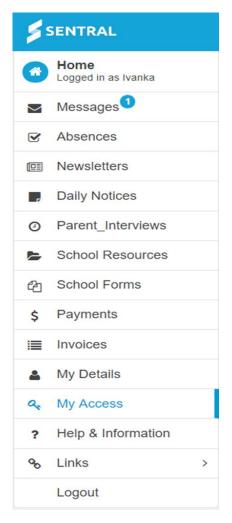

# The following screen will display:

| SENTRAL                                                                           | Wy Access<br>Sentral Demo | Portal Version 1                                                                                                    |
|-----------------------------------------------------------------------------------|---------------------------|----------------------------------------------------------------------------------------------------|
| Home                                                                              |                           | Register Your Access Key Please enter your access key below exactly as it appears in the communications you received from the school. Access keys are case sensitive and must be typed exactly as they appear. If you have not received an access key, please contact Sentral Demo to request one. Family/Student Key Add Key |
| Absences     Newsletters                                                          |                           | Treat access keys as confidentiality the same as you would a pin or                                                                                                    |
| Daily Notices     Parent Interviews                                               |                           | password. If you suspect someone else may have obtained your<br>access key, notify Sentral Demo as soon as possible to have<br>access using it blocked.                                                                                                    |
| Parent_Interviews     School Resources     School Forms     Payments     Invoices |                           | Access Key Accepted<br>Your access key has been accepted. Your Portal account is now<br>associated with the following students:<br>• Chang BANCKS<br>• Christal BANCKS<br>• Rochelle BANCKS<br>• Vance BANCKS                                                                                                    |
| My Details                                                                        |                           | · VALUE DAINONS                                                                                                    |

Your Access Key was originally used to setup your Portal Account with the associated students.

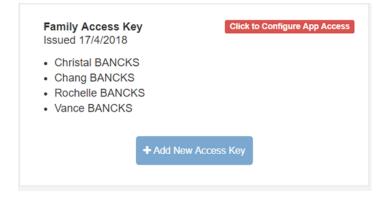

Step 2 – Using the same access key, Click on Configure App Access.

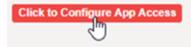

The screen will change to display the following menu;

| Family Access Key<br>Issued 17/4/2018         Click to Configure App Access           • Christal BANCKS         • | Family access key Issued 17/4/2018                                                                                               |  |  |
|----------------------------------------------------------------------------------------------------|----------------------------------------------------------------------------------------------------|--|--|
| Chang BANCKS     Rochelle BANCKS     Vance BANCKS                                                                 | This access key is associated with the following students:<br>Christal BANCKS<br>Chang BANCKS<br>Rochelle BANCKS<br>Vance BANCKS |  |  |
|                                                                                                    | 🔁 Setup App Access 📓 Revoke Key                                                                                                  |  |  |

## Step 3 – Setup App Access

#### From the portal home screen, enter in an email address and a password

| Since you do not have an App account linked for this Portal account.<br>Please enter your credentials below and select from the two options |                                  |  |  |
|----------------------------------------------------------------------------------------------------|----------------------------------|--|--|
| Email                                                                                                    | michael.verbatim.smith@gmail.com |  |  |
| Password                                                                                                    |                                  |  |  |
|                                                                                                    | Q I already have an App Account  |  |  |
| <b>≗</b> + I need a new App Account                                                                                                    |                                  |  |  |

#### Click I need a new App Account:

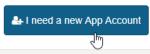

### The following screen will appear:

| Home<br>Logged in as Michael                                             | My Details    |                                       |
|--------------------------------------------------------------------------|---------------|---------------------------------------|
| <ul><li>Messages</li><li>Absences</li></ul>                              | Name<br>Email | Mr Michael Smith<br>m.smith@gmail.com |
| Newsletters                                                              |               |                                       |
| Daily Notices                                                            | My Access     |                                       |
| School Resources                                                         | App account   | Linked 🥒 View De                      |
| My Details                                                               |               |                                       |
| <ul><li>A My Access</li><li>Provide the Help &amp; Information</li></ul> |               |                                       |
| <ul> <li>? Help &amp; Information</li> <li>% Links</li> </ul>            | >             |                                       |
| Logout                                                                   |               |                                       |

As the green screen states before your app account will activate, you will need to go into your email account and click on the link in an email sent to you. This is to confirm that you are the owner of that email account – so that if you forget your password in the future, you can reset your own app password without having to contact your school.

### Please note: the delivery of this email is dependent on your email provider.

#### **Step 4** - Go to your email and open the email from Sentral Education:

| Primary               | ≗ Social                                                                                                    | Promotions | + |  |
|-----------------------|----------------------------------------------------------------------------------------------------|------------|---|--|
| 🔲 📩 Sentral Education | n Your new Sentral Communications Account is ready - Hi Michael, Your new account for Sentral Communications is ready. Click th 9:54 a |            |   |  |

Step 5 - Click on the link inside the email:

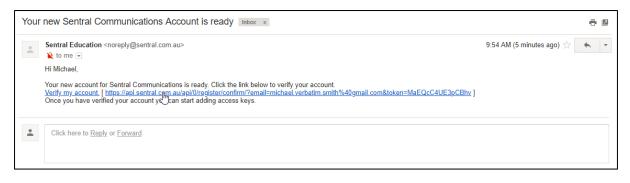

Step 6 - The following screen will appear. You have successfully registered your App account.

| Registration Cor                                                                   | firmation     |
|------------------------------------------------------------------------------------|---------------|
| First Name: Michael<br>Last Name: Smith<br>Email: michael verbatim.smith@gmail.cor | n             |
| Go to My Access and you A                                                          | pp is linked. |
| Family Access Key<br>Issued 17/4/2018                                              | App Linked    |
| Christal BANCKS     Chang BANCKS     Rochelle BANCKS     Vance BANCKS              |               |

What if I already have an app account and don't need a new one?

The panel on your Portal Page will change to display the following:

| Please login with your App account credentials to authenticate your access. |                                        |  |  |
|-----------------------------------------------------------------------------|----------------------------------------|--|--|
| Password                                                                    |                                        |  |  |
|                                                                             | <b>Q</b> I already have an App Account |  |  |

Step 6 – Type in your App password and then click on the blue "I already have an App Account"

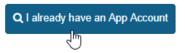

The following screens will appear confirming that your student's access has been connected to the app.

| Student Access Key<br>Issued 22/2/2018 | App Linked | redentials were successfu<br>access key is now linked |   |
|----------------------------------------|------------|-------------------------------------------------------|---|
| + Add New Access                       | Key        |                                                       |   |
|                                        |            |                                                       |   |
|                                        |            |                                                       |   |
|                                        |            |                                                       |   |
|                                        |            |                                                       | D |
|                                        |            |                                                       |   |
|                                        |            |                                                       |   |

# Stage 2 - Download and use the app

**Step 1** - On your smart phone go to either the Apple App store (if you are an iPhone user) or the Google Play store (if you use an android) device.

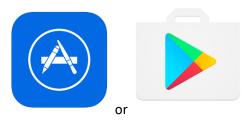

Step 2 – Search "Sentral for Parents"

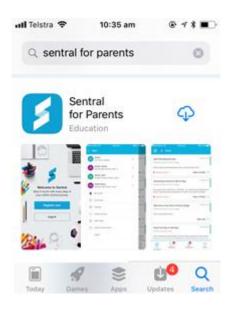

Step3 – Download the app onto your phone and then click on "OPEN".

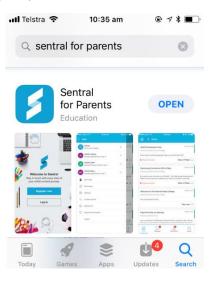

**Step 4** – When the App opens up, it will ask if you would like to accept push notifications (so when the school sends you a message, the app will notify you automatically). Click on "Allow".

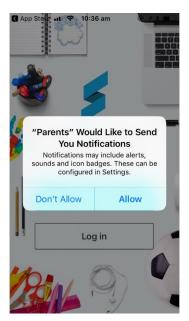

Step 5 – From the menu on the menu, click on "Log in"

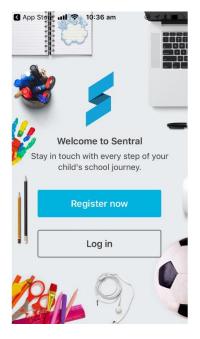

Step 6 – Type in your app account details and click on Next

| App Si | lore <b>III                                 </b> |              |  |  |
|--------|--------------------------------------------------|--------------|--|--|
| Em     | ail                                              |              |  |  |
| n n    | michael.verbatim.smith@gmail                     |              |  |  |
| Pas    | Password                                         |              |  |  |
| •      | •••••                                            |              |  |  |
|        |                                                  |              |  |  |
|        | Ne                                               | (t           |  |  |
| For    | got password?                                    | Register now |  |  |

The app will now open up and you will have access to all the students you have linked in the portal.

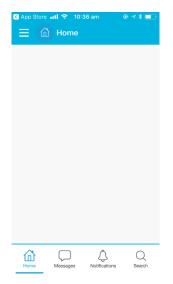

Please note – if in the future you link a new student/family key to your app, you may need to log out of your APP and login back in to see the additional student/s.